# amazonbusiness Adding Purchasing Users to PunchOut

FAU PunchOut users will be prompted to create an Amazon Business account after their first requisition through Workday. **Use the below scenarios to understand how to take appropriate action for creating an Amazon Business account**.

#### **Scenario 1**

## Create a new business user account

• If you don't have an existing Amazon account, tied to your work email address, you will be provided step-by-step instructions to create your new account log in for your school's Amazon Business account.

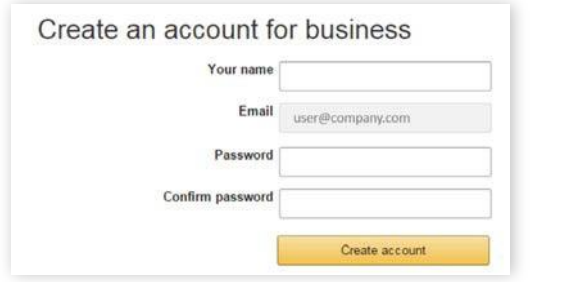

- Please be sure to use your full name when completing this form (First Last).
- Once your account has been created, you can start shopping.

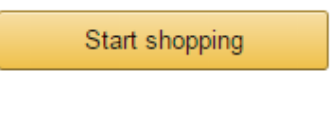

#### **Scenario 2**

## Migrate your existing Amazon Account

- If you already have an Amazon account, tied to your work email address, and utilize this account solely for business purchases, you can migrate this existing account to your school**'**s Amazon Business account.
- Sign in using the same password that you already use for your existing Amazon.com account.

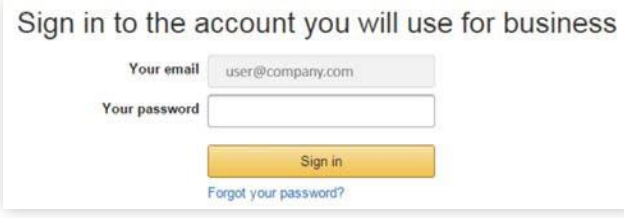

- To migrate this account, including order history select the right hand option: **Use My Existing Account.**
- Confirm that you will be using this account for Business purchases. This will not affect any personal amazon accounts you have set up with different emails.

#### Confirm and continue

• Complete your registration and **Start Shopping**

*If you cannot remember your password, you can click* **Forgot your password?** *to reset it*

### **Scenario 3**

## Separate Business & Personal Shopping

- If you have an existing Amazon account tied to your work email and utilize this account for business & personal purchases, Amazon recommends changing your existing account to a personal email address in order to associate your work email with a new account for business.
- After accepting the invitation, sign into your account with your existing password.
- When prompted to **Choose an Account option,** select **Create a Separate Account**
	- 1. Update the email on your existing account to a personal, non-work email address.

#### Change your email address

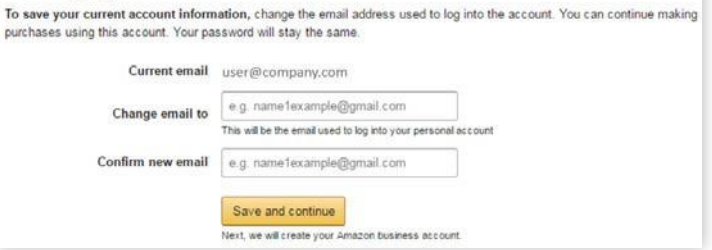

- 2. Complete the registration steps to create your new account for business.
- Complete the set up for a new account following steps in Scenario 1